## UNIVERSITY of HOUSTON UIT

Standard Classroom Technology Guide

This step by step guide is designed to provide basic instruction for classroom technology. For more information, contact UIT <u>Classroom Technology</u>.

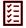

#### **Before the Class**

#### **Turning the System On**

- 1. Pull down the projector screen(s) or press the screen control(s) located on the wall to lower/raise the screen(s).
  - ➤ If you have a touch panel control, click the screen icon to lower the screen. (If a code is needed, contact your department IT for more information).

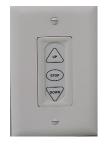

Screen Control

- 2. Locate the touch panel or push-button control mounted on the wall or lectern.
- 3. Press the **On** button located on the upper left of the touch panel or push-button control.
  - ➤ If a code is needed for the touch panel control, enter **2020**. (This code is for General Purpose classrooms only. Contact your department IT for more information).

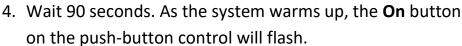

- ➤ Touch panels will not allow any additional commands until the system is ready.
- When the system is ready, select the device (laptop, desktop or document camera) on the touch panel or push-button control.

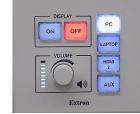

**Push Button Control** 

The image from the selected device will now display on the projector screen.

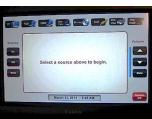

Touch Panel Control

# UNIVERSITY of HOUSTON UIT

**Standard Classroom Technology Guide** 

## **Using the Classroom Computer**

- 1. If the computer is off, press the power button on the computer.
  - > Press **Enter** to display the Sign In screen.
- 2. If the computer is on, click switch user.
  - Choose Other user.
- 3. Sign in using your CougarNet credentials.

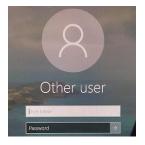

Other user Screen

#### **Using the Webcam**

- 1. Adjust the web camera to the desired position.
- 2. All webcams are pre-setup and ready to use for Teams and Zoom.

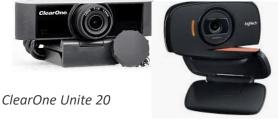

Logitech B525

#### **Control the Audio**

- 1. To adjust the audio, use the volume control located on the touch panel or the push button control.
  - Use the volume control knob for push button controls.

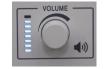

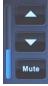

Volume

Volume Controls

Use the volume bar on the touchscreen control to adjust the sound.

# UNIVERSITY of HOUSTON UIT

**Standard Classroom Technology Guide** 

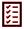

## **After the Class**

## **Turning the System Off**

- 1. Sign out of all applications used.
- 2. Sign out of the classroom computer.
- 3. Press **OFF** on the push button control.
  - On a touch panel, press shutdown.
    Are you sure? will be displayed on the screen. Select Yes.
- 4. Raise the projector screen(s).
- 5. Obtain personal items (flash drives, cellphone, etc.) before exiting the class.

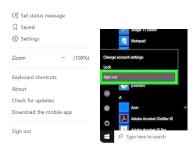

Sign out Teams and Computer Screen

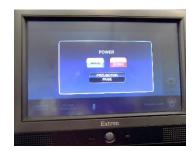

Shut Down System Screen